## **Instructions for Completing the Mid-Semester Progress Survey**

*Questions about completing the survey? Watch this [video.](https://app.screencast.com/DasahJV1pXGLK?conversation=2KO60AnGZ5Yy6MyFIHt3Xx)*

- 1. Login to Starfish via my.newpaltz.edu
- 2. Your main screen will show "**Outstanding Progress Surveys**" click the link to open and begin the survey

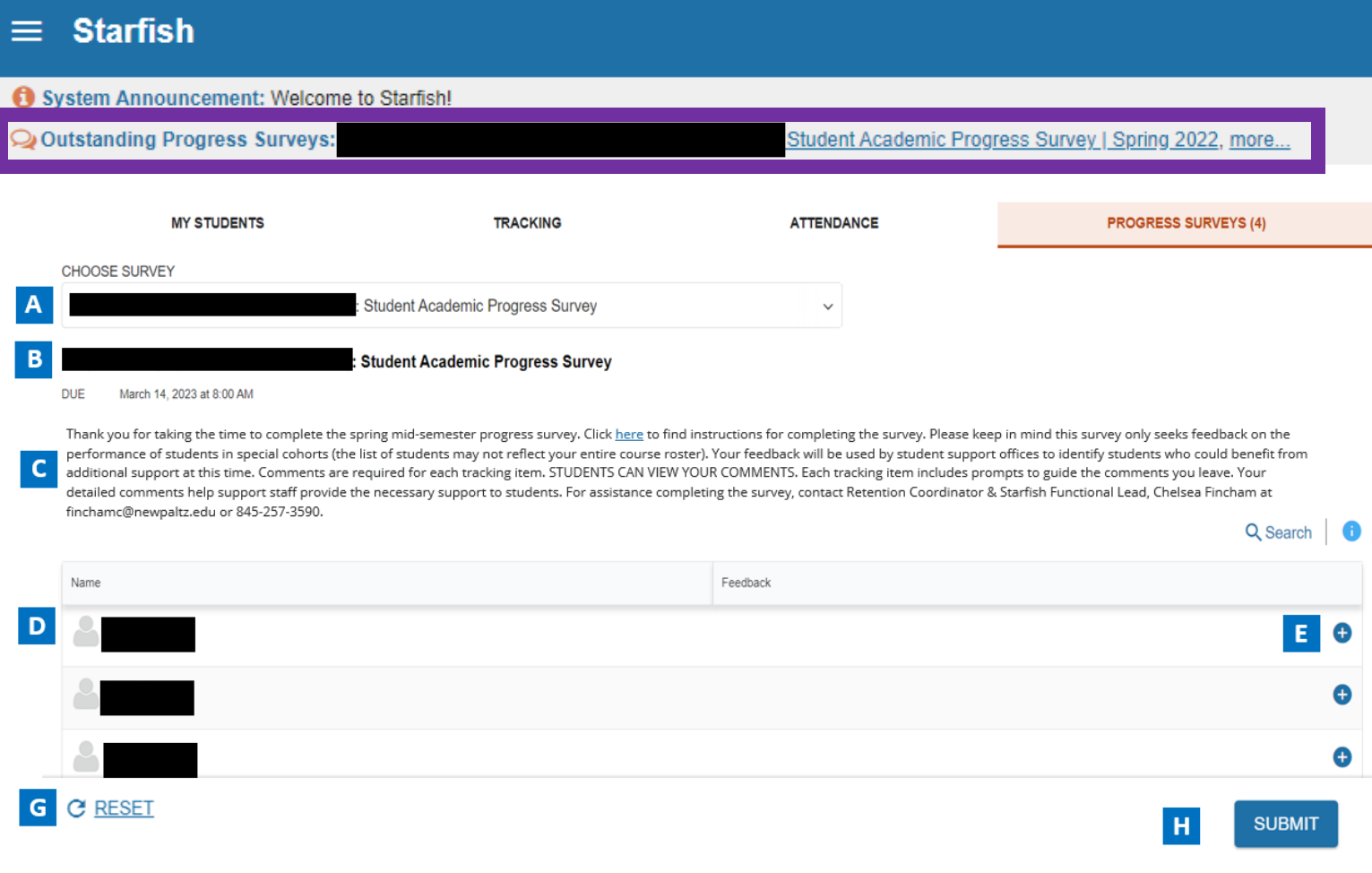

- A. Use this dropdown to select the course section for which you are completing the survey.
- B. Displays the title and course information for the selected survey and its due date
- C. Displays the instructions for the survey.
- D. Displays your course roster
- E. When the '+' is clicked, a list of available tracking items will be displayed.

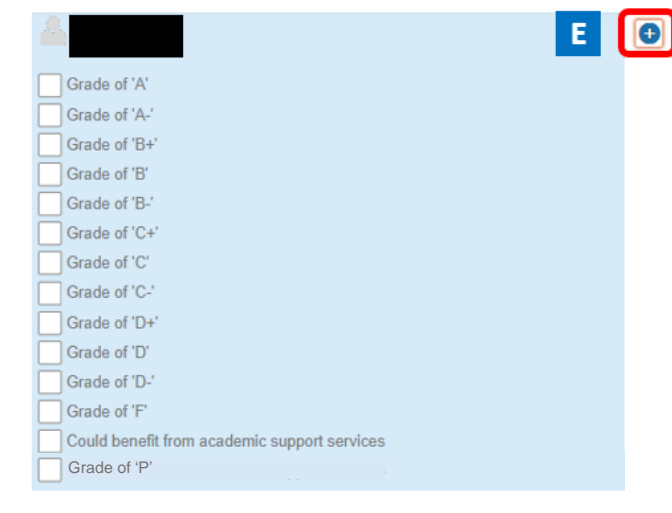

Tracking items you can choose from for each student:

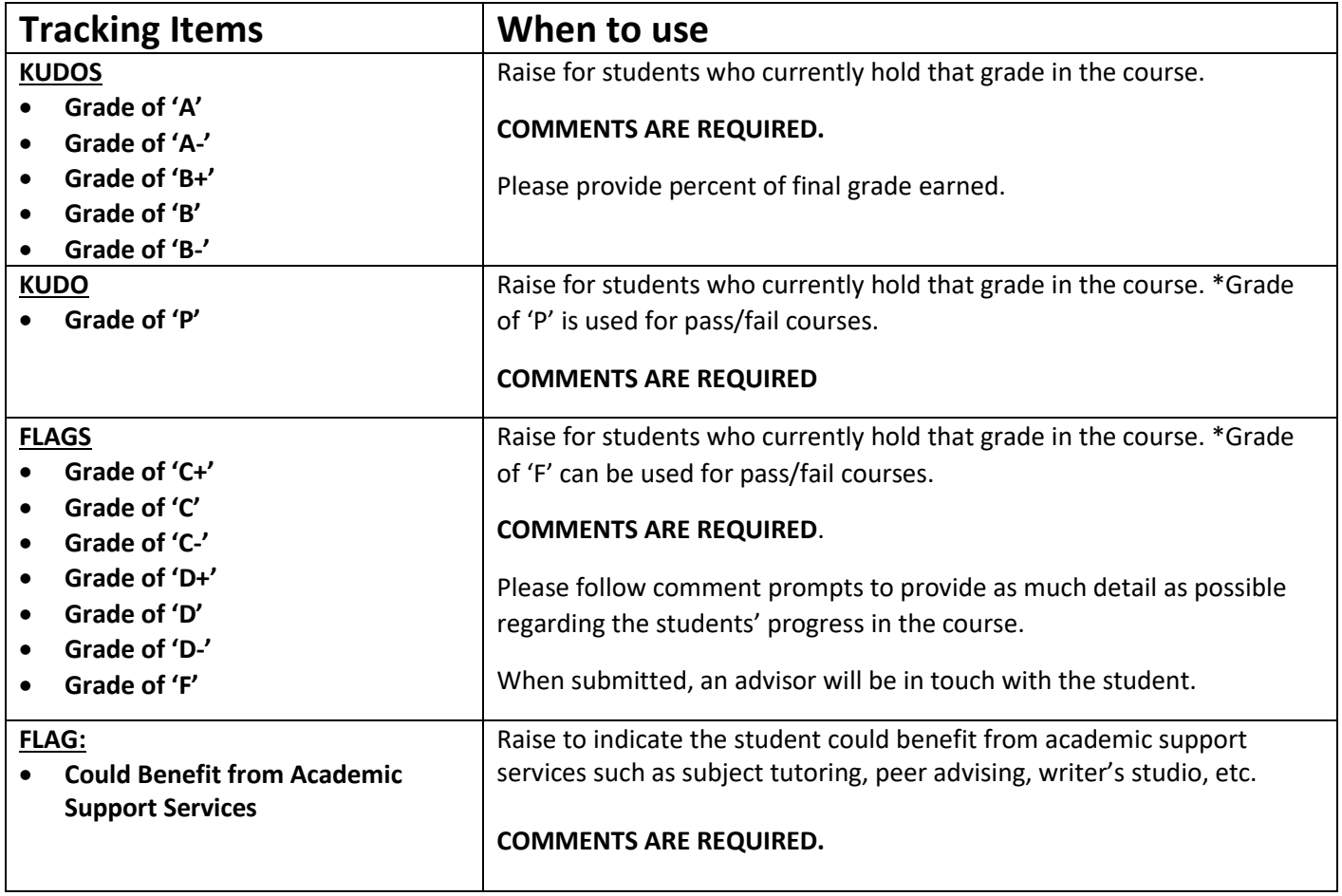

F. When a tracking item is selected, a comment box with prompts will appear. Please follow the prompts to provide as much detail as possible regarding the students' status in the course. **Comments are required for each tracking item. Students receive a copy of the comments you provide**.

Grade of 'C-' Percent of Final Grade Earned: Attending Office Hours (Y or N)? Participating in class (Y or N)? Completed homework/class assignments (Y or N)? List missing assignments (if applicable): Knowledge gaps: Steps to improve performance:

- G. Select RESET if you would like to clear *all* the work you've done so far and start over
- H. **When you have finished providing feedback, select SUBMIT to complete the survey. You will be unable to reaccess the survey once submitted.** 
	- Selecting SUBMIT submits all progress surveys for all students in the entire class section

3. A confirmation message displays indicating you have successfully submitted the survey. If you have additional surveys to complete, you will be prompted to proceed to the next survey.

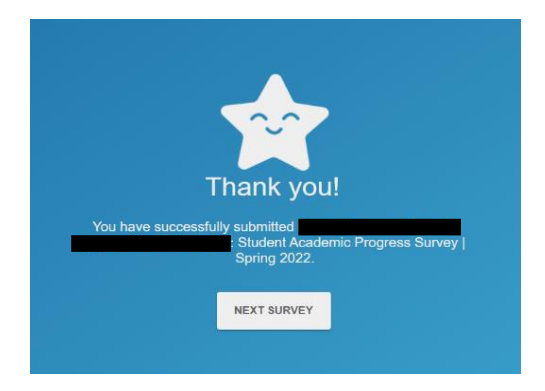